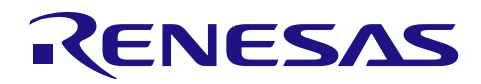

# SH-2A

R20AN0050JJ0104 Rev.1.04 2013.08.30

### 組み込み用 TCP/IP M3S-T4-Tiny: 導入ガイド

#### 要旨

本資料は、SH-2A 用組み込み用 TCP/IP M3S-T4-Tiny V.1.06 Release 00(以下、T4 と略します)を導入し、使 用するために必要な情報をまとめています。

T4 は、ルネサスマイコンで動作する組み込み用 TCP/IP プロトコルスタックです。T4 はライブラリ形式で 提供され、ユーザプログラムに組み込むことで簡単に TCP/IP 機能を付加することが出来ます。通信に使用す るマイコンの周辺機能は、Ethernet の場合、内蔵 Ethernet コントローラ、または外部 Ethernet コントローラ IC と接続するための外部バスです。

T4 は各種[Renesas Starter Kit](http://japan.renesas.com/products/tools/introductory_tools/renesas_starter_kits/)同梱の CPU ボードで簡単に TCP/IP 通信の動作確認可能なサンプルを付属して おります。本資料はこのサンプルの動作確認をするためのネットワーク接続方法、PC の設定方法、CPU ボー ドの設定方法を記します。

また、T4 に関する簡易アプリケーション(Web サーバ、FTP サーバ、DHCP クライアント、DNS クライア ント等)も用意しています。詳細は以下 URL をご参照ください。

<http://japan.renesas.com/mw/t4>

T4 は、比較的簡易なアプリケーションを搭載することを想定しています。Linux 用のネットワークアプリ ケーションの移植を想定したソケットインタフェースや、IPSec や IPv6 などの次世代 IP 技術、ICMP による エラー通知やルーティングプロトコルなどのルータ用機能は搭載しておりません。

T4 はお客様製品に組み込んで量産することが可能です。T4 に関するソフトウェア購入費用やロイヤリティ などの費用は発生しません。もし T4 をお客様製品に組み込む際や、お客様製品の量産後のトラブル対応等で 技術サポートが必要な場合、技術サポートを付加した T4 有償版をご用意しておりますのでご購入検討くださ い。

#### 動作確認デバイス

SH-2A

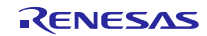

# 目次

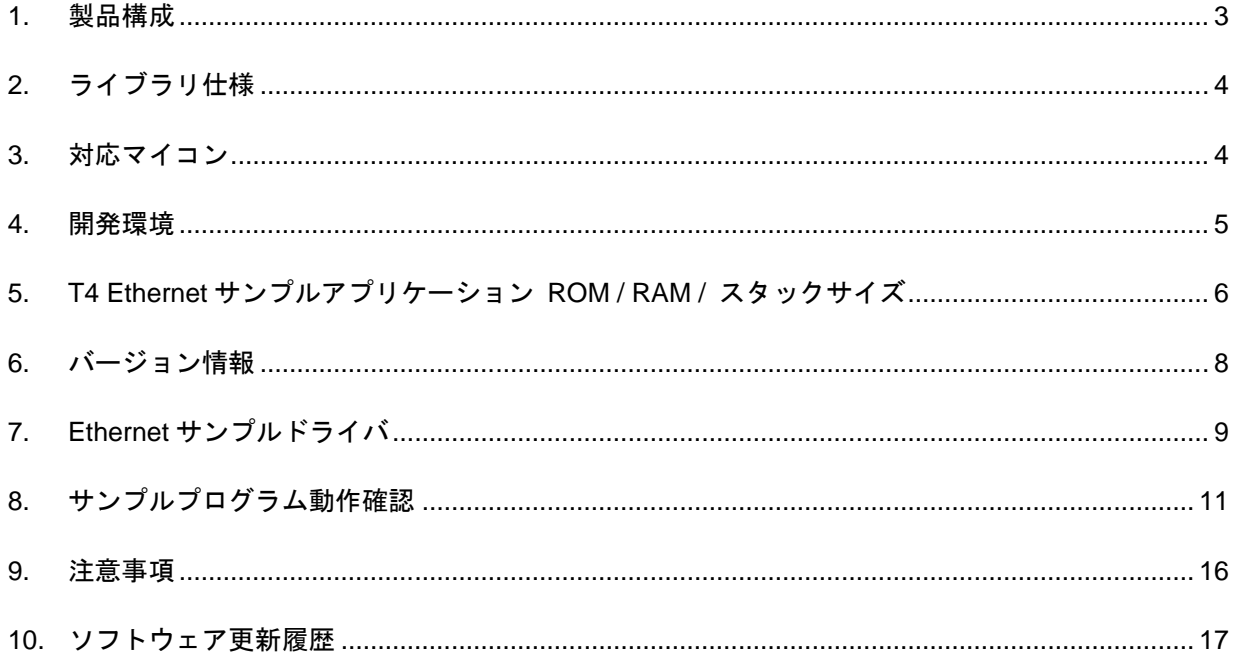

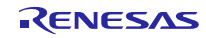

#### <span id="page-2-0"></span>1. 製品構成

パッケージ名(※) :SH-2A 用 組み込み用 TCP/IP M3S-T4-Tiny V.1.06 Release 00 製品型名 : R0M02APT0020RRC

(※)V.x.xx Release yy は、パッケージバージョンです。V.x.xx は T4 ライブラリバージョンです。 パッケージバージョンは、ドキュメントやサンプルプログラムを含めたパッケージ全体のバージョンです。 T4 ライブラリバージョンは TCP/IP 機能を実現するソフトウェアライブラリ部分のバージョンです。

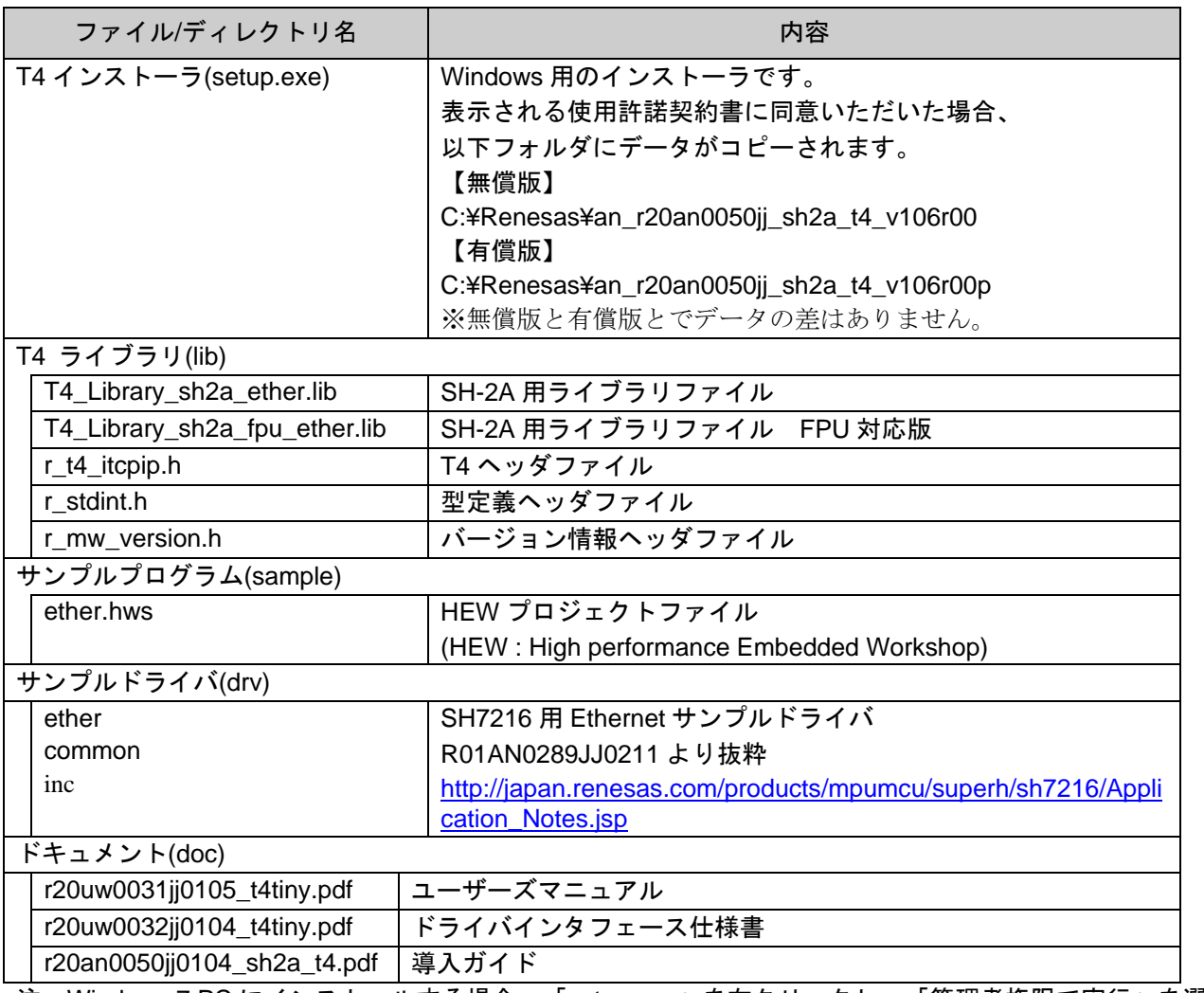

注:Windows 7 PC にインストールする場合、「setup.exe」を右クリックし、「管理者権限で実行」を選択 してください。

または、Windows XP PC にインストールし、インストールディレクトリ以下をコピーしてご使用く ださい。

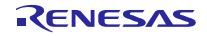

#### <span id="page-3-0"></span>2. ライブラリ仕様

ライブラリ仕様の詳細はインストーラに格納されているユーザーズマニュアルをご参照下さい。インス トーラはルネサスエレクトロニクスのウェブサイトでダウンロード可能です。

ユーザーズマニュアルはライブラリの使用方法及び API を説明します。また、Ethernet ドライバインタ フェース仕様書はライブラリから呼び出されるユーザ定義関数の作成方法について説明します。

#### <span id="page-3-1"></span>3. 対応マイコン

SH-2A 用の TCP/IP ライブラリです。

コンパイラデフォルトのコンパイルオプションにてライブラリを生成しています。

CPU オプションによって、使用するライブラリを変更してください。

-cpu=sh2a T4\_Library\_sh2a\_ether.lib

-cpu=sh2afpu T4\_Library\_sh2a\_fpu\_ether.lib

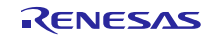

#### <span id="page-4-0"></span>4. 開発環境

弊社の開発環境を以下に示します。

ユーザアプリケーション開発時は以下のバージョンより新しいものをご使用下さい。

[ソフトウェアツール]

#### 統合開発環境

High Performance Embedded Workshop Version 4.09.01.007

C コンパイラ

SuperH RISC engine Standard Toolchain (V.9.4.0.1)

[デバッグツール]

エミュレータデバッガ

E10A-USB emulator

エミュレータソフトウェア

E10A-USB emulator software V.3.03 Release 00

[ボード]

RSK+SH7216 (型名:R0K572167C001BR)

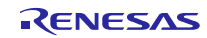

#### <span id="page-5-0"></span>5. T4 Ethernet サンプルアプリケーション ROM / RAM / スタックサイズ

サンプルアプリケーションは、以下の設定で作成されています。必要メモリ①~③の RAM 領域が必要です。

アプリケーション用の受信バッファを 3 個用意

→受信バッファ1個あたり RAM1500byte

受信ウィンドウ 1460byte の端点を 3 個設定

→アプリケーションで確保する T4 用ワーク領域のサイズに影響

Ethernet ドライバ用の受信バッファを 1 個、送信バッファを 1 個設定

→送信バッファ1個あたり RAM1536byte、受信バッファ1個あたり RAM1536byte

[必要メモリ①:アプリケーションの ROM/RAM サイズ main.c, echo\_srv.c (tcp non blocking call)]

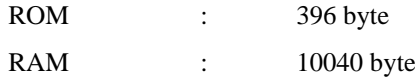

[必要メモリ②:T4 ライブラリの ROM/RAM サイズ T4\_Library\_sh2a\_ether.lib]

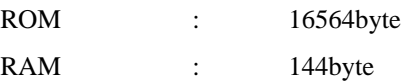

[必要メモリ③:Ethernet ドライバの ROM/RAM サイズ t4\_driver.c, phy.c, r\_ether.c]

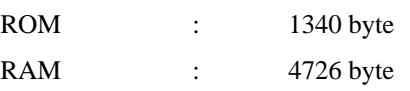

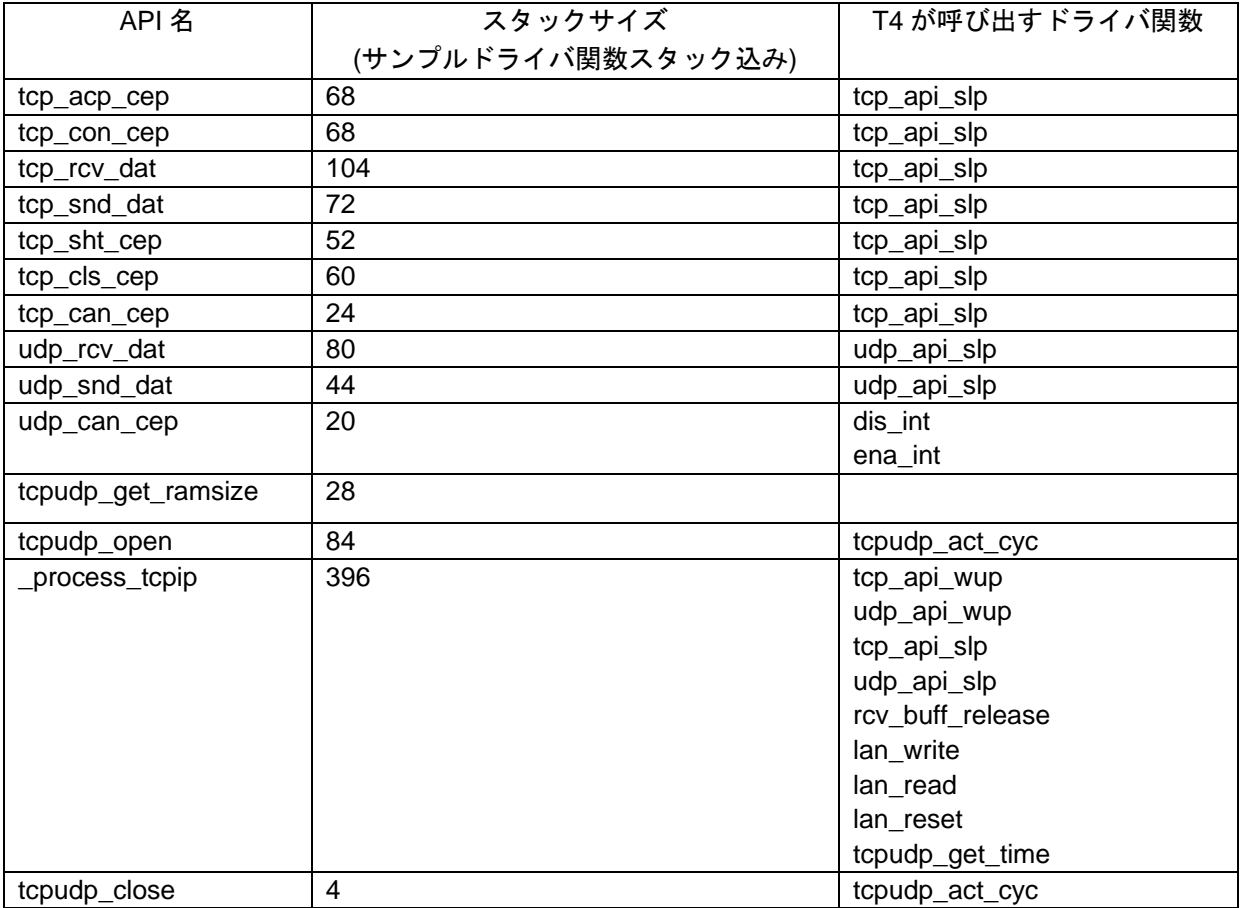

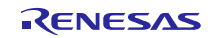

本スタックサイズは、T4 に付属のサンプルプログラムのものです。

ドライバ層やコールバックルーチンの実装により、スタックサイズは変化しますので、ユーザは CallWalker 等のスタック算出ツールを使用し、スタックサイズの確認を行ってください。

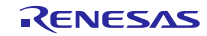

#### <span id="page-7-0"></span>6. バージョン情報

T4 では、R\_t4\_version 変数の library メンバに文字列でバージョン情報を格納しています。R\_t4\_version 変数 は r\_t4\_itcpcp.h に定義されています。また、本製品のライブラリに格納されているデータは以下の通りです。

extern const mw\_version\_t R\_t4\_version;

SH-2A 用ライブラリファイル : library = " M3S-T4-Tiny(Ethernet) version 1.06 for SH-2A.(Jun 13 2013, 14:36:38)"

SH-2A 用ライブラリファイル (fpu 対応) : library = " M3S-T4-Tiny(Ethernet) version 1.06 for SH2A-FPU.(Jun 13 2013, 14:39:41)"

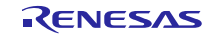

### <span id="page-8-0"></span>7. Ethernet サンプルドライバ

SH-2A のアプリケーションノートとして公開されている Ethernet ドライバのサンプルコードの最新版(以下 Ethernet ドライバ)に更新する場合、T4 ライブラリ付属の HEW プロジェクトの中の、common ディレクトリ と ether ディレクトリを、Ethernet ドライバの同一名のディレクトリで上書きしてください。

```
その後、以下 4 ファイルを修正してください。
```

```
■resetprg.c 95 行目をコメントアウト
    // COPYSCT();
■resetprg.c 98 行目の前後にプログラムを追加
    #if defined (_SH2AFPU)
       set_fpscr(FPSCR_Init);
    #endif
■intprg.c 47 行目をコメントアウト
    //#include "clock-arch.h"
■intprg.c 324 行目付近、CMT CMI0 の既存処理をコメントアウト、タイマ割り込みと CMF クリアを追加
    CMT0.CMCSR.BIT.CMF = 0;
    CMT0.CMCSR.BIT.CMF; /* Dummy Read */
    timer_interrupt();
    //int_cmt0_isr();
■intprg.c 350 行目付近、E-DMAC EINT0 に Ethernet 割り込みを追加
    lan_recv_handler();
■intprg.c に extern 宣言を追加
    extern void lan_recv_handler(void);
    extern void timer_interrupt(void);
■eth.h 37,38 行目を変更
<変更前>
 #define BUFSIZE 256
 #define ENTRY 8
<変更後>
 #define BUFSIZE 1536
 #define ENTRY 1
■eth.h 196 行目を変更
<変更前>
   EDMAC.TRSCER.LONG = 0x00000000; \prime copy-back status is RFE & TFE only */<変更後>
  EDMAC.TRSCER.LONG = 0x00000080; /* copy-back status is RFE & TFE only */
```
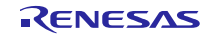

```
■hwsetup.c に 10ms タイマのプログラムを追加
プロトタイプ宣言の追加:extern void io_init_cmt0(void);
呼び出し箇所の追加: HardwareSetup 関数内の最後
io_init_cmt0()の実装: HardwareSetup.c の最後
 /*""FUNC COMMENT""**************************************************************
  * ID : 
              : CMT0 setting
  *------------------------------------------------------------------------------
  * Include : #include "iodefine.h"
  *------------------------------------------------------------------------------
  * Declaration : void io_init_cmt0(void);
  *------------------------------------------------------------------------------
  * Description : Sets CMT0 as the fixed-cycle timer for 10 msec
  *------------------------------------------------------------------------------
  * Argument : void
  *------------------------------------------------------------------------------
  * Return Value : void
  *------------------------------------------------------------------------------
  * Note : None
  *""FUNC COMMENT END""**********************************************************/
 void io_init_cmt0(void)
 \{/* ==== CMT0 setting ==== */
   /* ---- CMSTR setting ---- */
   CMT.CMSTR.BIT.STR0 = 0x0; /* Count stop */
   /* ---- CMCSR0 setting ---- */
   CMT0.CMCSR.WORD = 0x0043; /* Pclock/512 */
   /* ---- CMCNT0 setting ---- */
   CMT0.CMCNT = 0x0000; /* Timer counter clear *//* ---- CMCOR0 setting ---- */
   CMTO.CMCOR = 976; /* Set time = 10msec. *//* ---- CMSTR setting ---- */
   CMT.CMSTR.BIT.STR0 = 0x1; /* Count start */
```

```
}
```
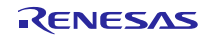

## <span id="page-10-0"></span>8. サンプルプログラム動作確認

### 8.1 Ethernet サンプルプログラムの動作確認方法

(1) 以下のいずれかの図のようにハードウェアを接続します。

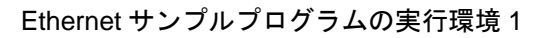

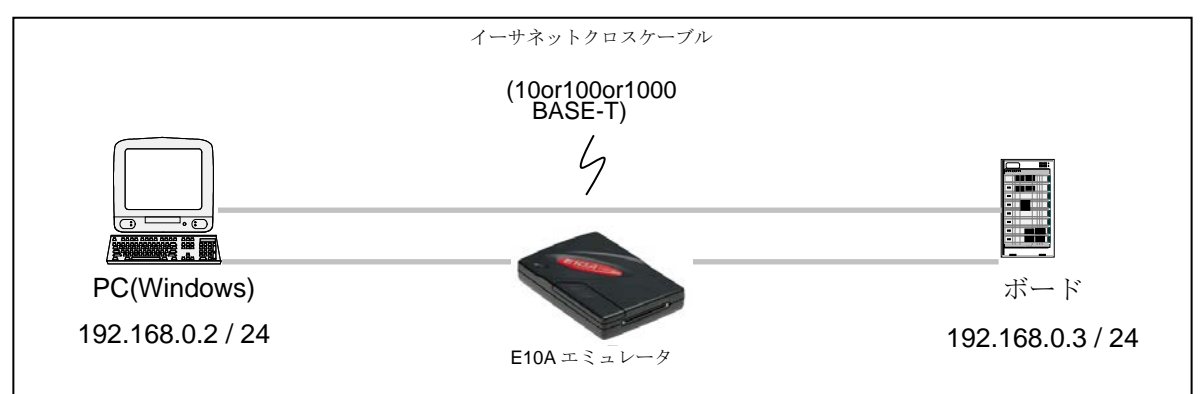

Ethernet サンプルプログラムの実行環境 2

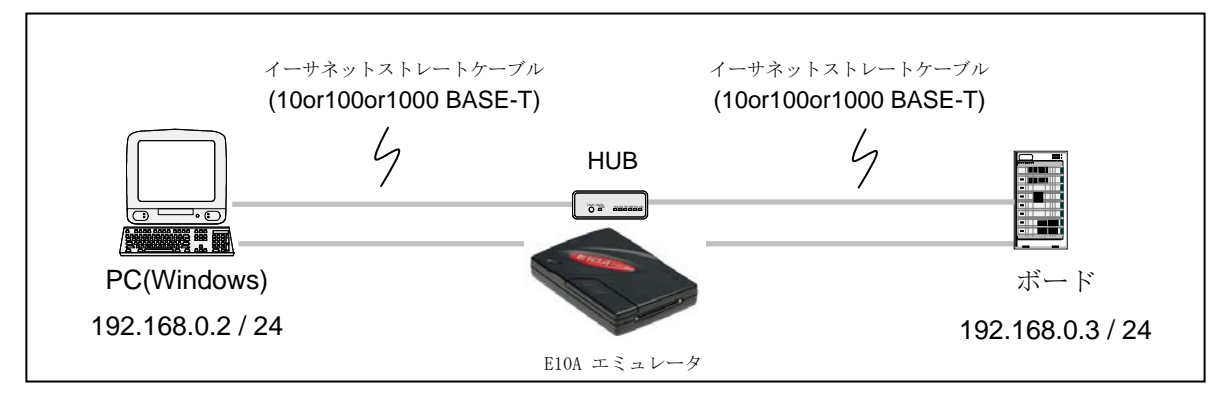

実行環境 2 の HUB について、弊社では以下の製品を使用して動作確認をしています。

・NETGEAR 製 型名: GS108E

この HUB は「ポートミラーリング機能」が有り、Ethernet 上に流れるデータのモニタリング機能を提供し ます。ポートミラーリング機能は通常の HUB では実現できないパケットモニタリングの環境を実現出来ます。 たとえば以下のような環境でボード A からボード B に送信した場合、通常の HUB だとボード B が繋がって いるポートにしかデータを出力しませんが、ポートミラーリング機能があると、HUB に入力されたデータを 無条件で特定ポートにミラーして出力することが出来ます。これにより、1 対 1 通信を別 PC でパケットモニ タすることが可能です。パケットモニタのソフトは Wireshark を推奨します。Wireshark を promiscuous モード にすることで、ボード間の 1 対 1 通信をモニタすることが出来ます。

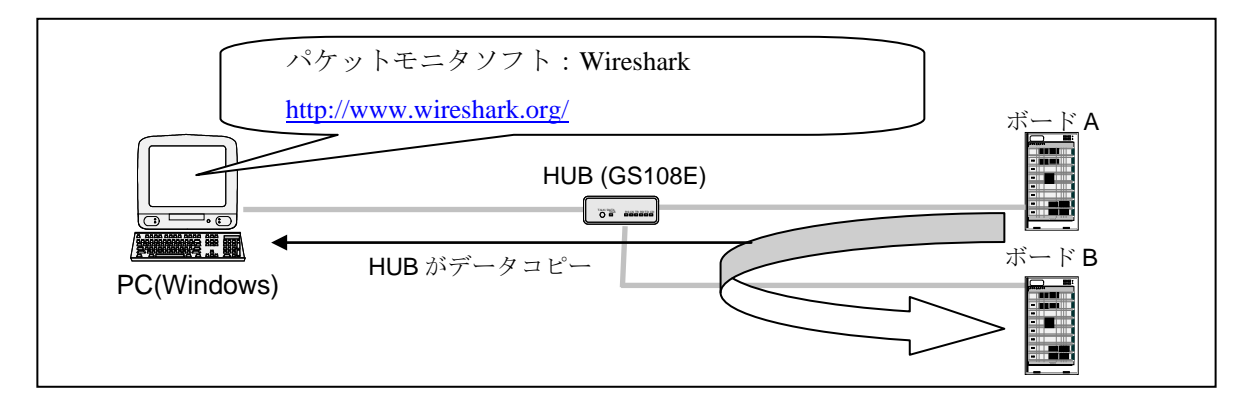

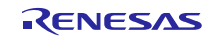

(2)PC の設定を変更します。

Windows 7 の場合:

「コントロールパネル」→「ネットワークと共有センター」→「アダプターの設定の変更」をクリックしま す。

「ローカルネットワークの接続」を右クリックして、プロパティをクリックして「ローカルエリア接続プロ パティ画面」を開きます。

「ネットワーク」タブを選択し、「インターネット プロトコル バージョン 4 (TCP/IPv4)」を選択して「プ ロパティ」ボタンを押します。

IP アドレス等の設定情報が表示されます。現在の設定情報を保存してください。

その後、以下の図のように設定してください。

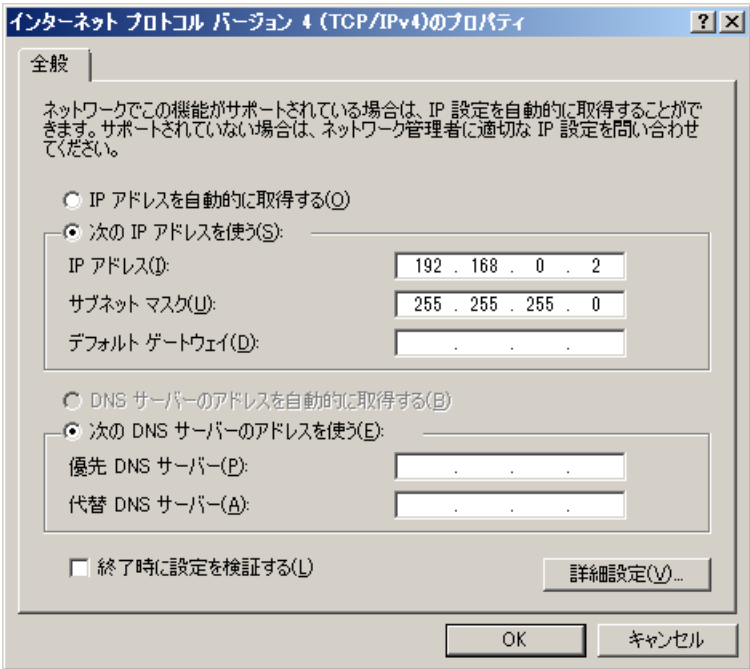

設定後、OK ボタンを押して閉じます。

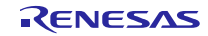

(3) サンプルプログラム(sample フォルダ)にある\*.hws ファイルをダブルクリックします。

(4) E10 エミュレータを接続し、プログラムをダウンロードし、実行します。

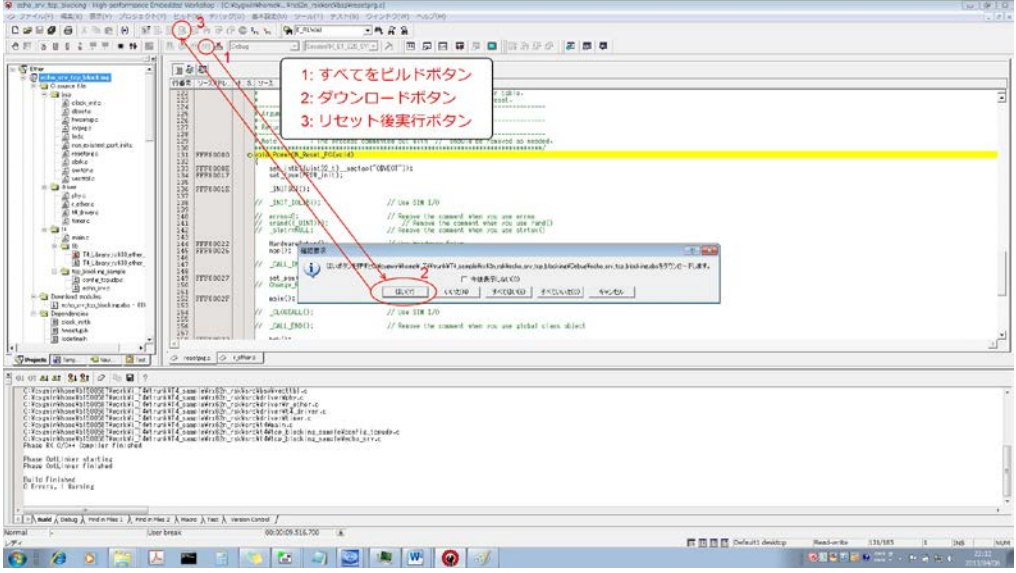

(5)マイコンに割り当てられている IP アドレスを確認する (config\_tcpudp.c で MY\_IP\_ADDR を検索)

(6) コマンドプロンプトからマイコンの IP アドレスに対し ping を実行

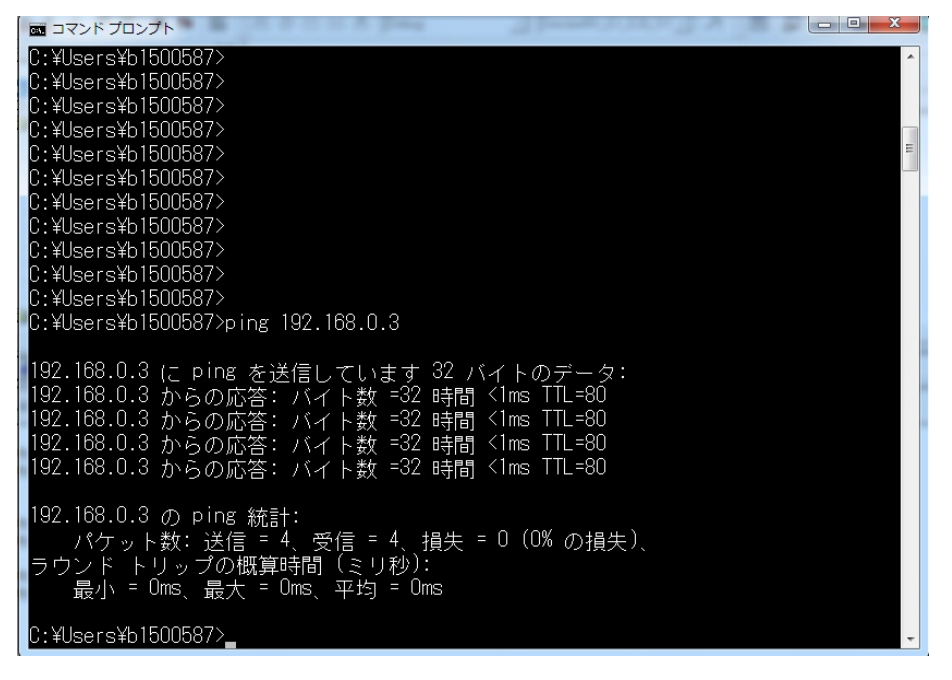

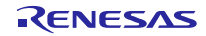

(7) コマンドプロンプトから telnet を実行

Windows 7 の場合、telnet コマンドを有効化する必要が有ります。

スタート→コントロールパネル→プログラムと機能

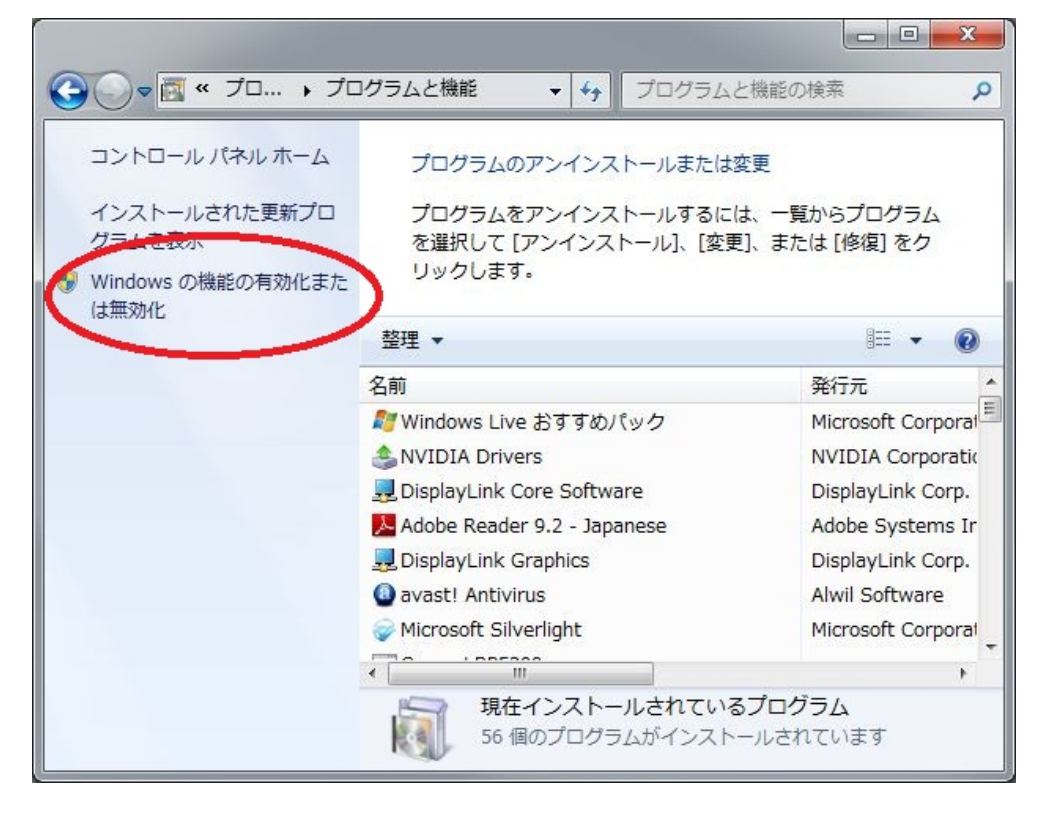

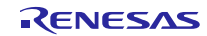

Telnet クライアントにチェックを入れてください。

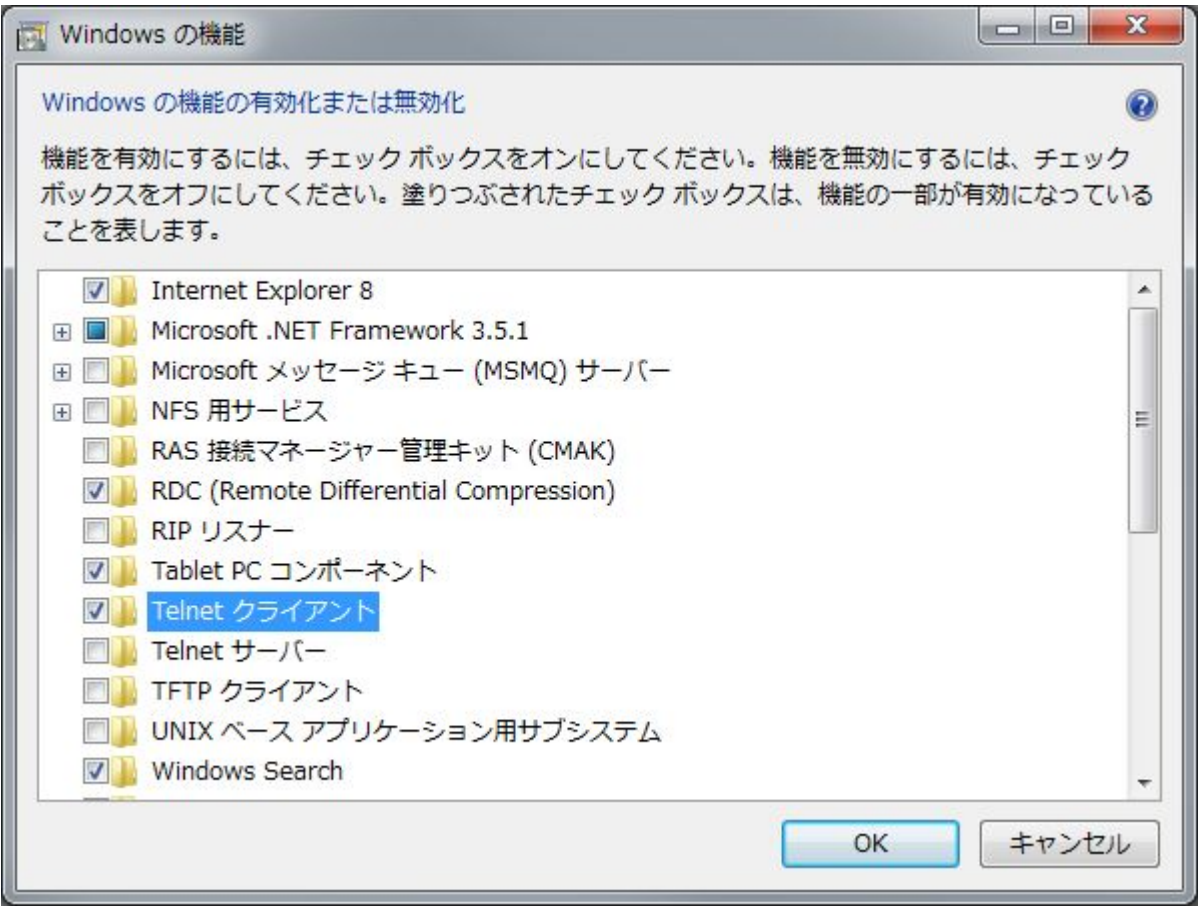

コマンドプロンプトで、telnet 192.168.0.3 1024 と入力してください。

画面が暗転した状態で、キーボードから入力を行ってください。

入力したデータが画面上に表示されれば動作確認 OK です。

Ctrl + "]" と入力し、続いて、"quit[enter キー入力]"と入力すると接続を切断できます。

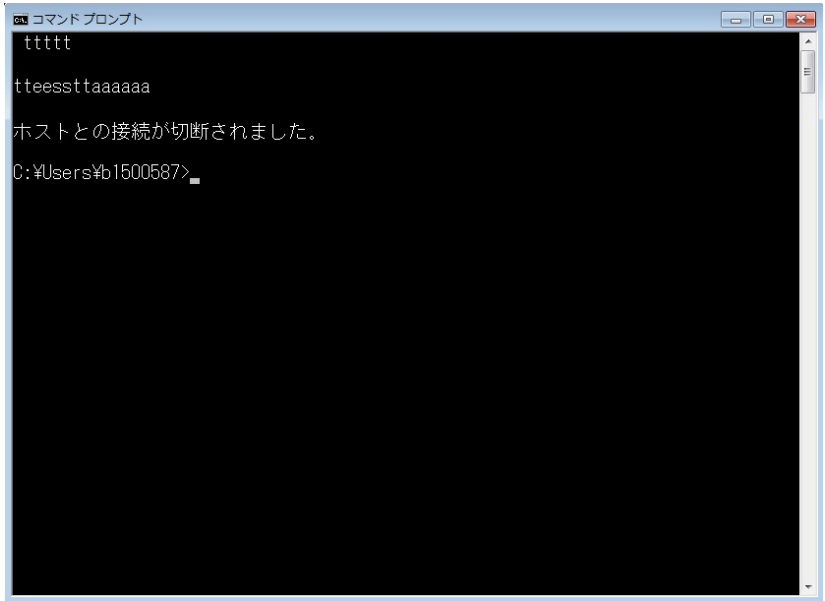

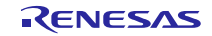

#### <span id="page-15-0"></span>9. 注意事項

tcp\_rcv\_dat()及び、tcp\_snd\_dat()の第三引数「INT len」には 15bit 以内のサイズを指定してください。 tcp\_rcv\_dat()及び、tcp\_snd\_dat()の第四引数「TMO tmout」に正の値を指定する場合、15bit 以内のサイズを 指定してください。

サンプルプログラムの MAC アドレスは config\_tcpudp.c の\_myethaddr 変数に格納されています。 \_myethaddr 変数(MAC アドレス)の初期値は必要に応じてシステムに合わせて変更してください。

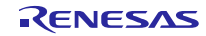

# <span id="page-16-0"></span>10. ソフトウェア更新履歴

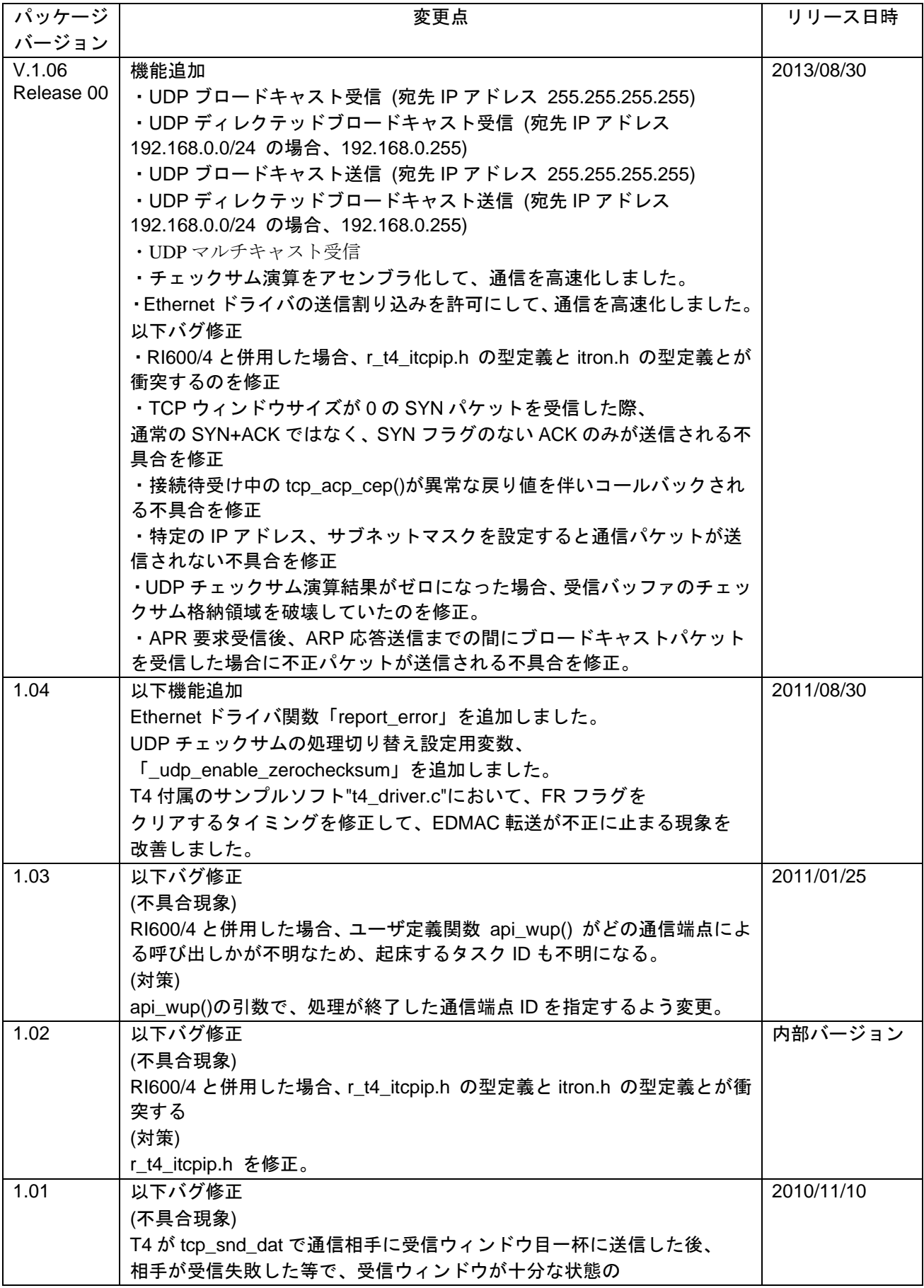

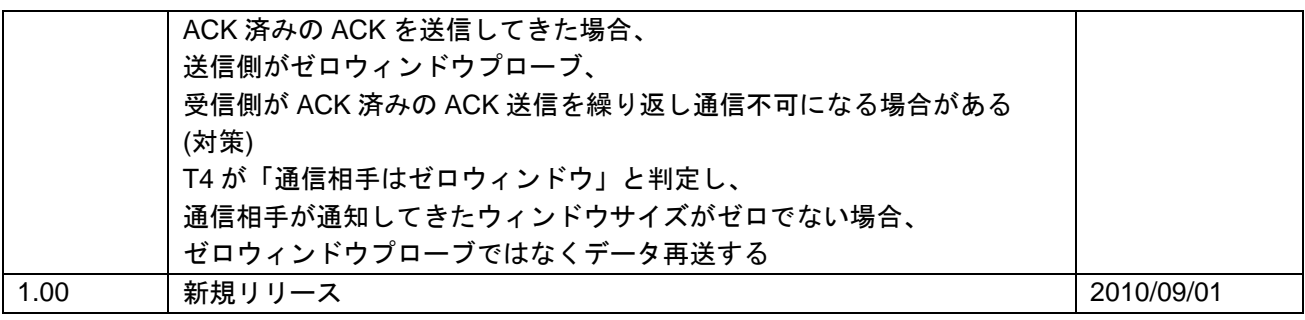

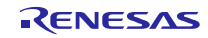

# ホームページとサポート窓口

ルネサス エレクトロニクスホームページ <http://japan.renesas.com/>

お問合せ先

<http://japan.renesas.com/contact/>

すべての商標および登録商標は,それぞれの所有者に帰属します。

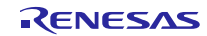

# 改訂記録

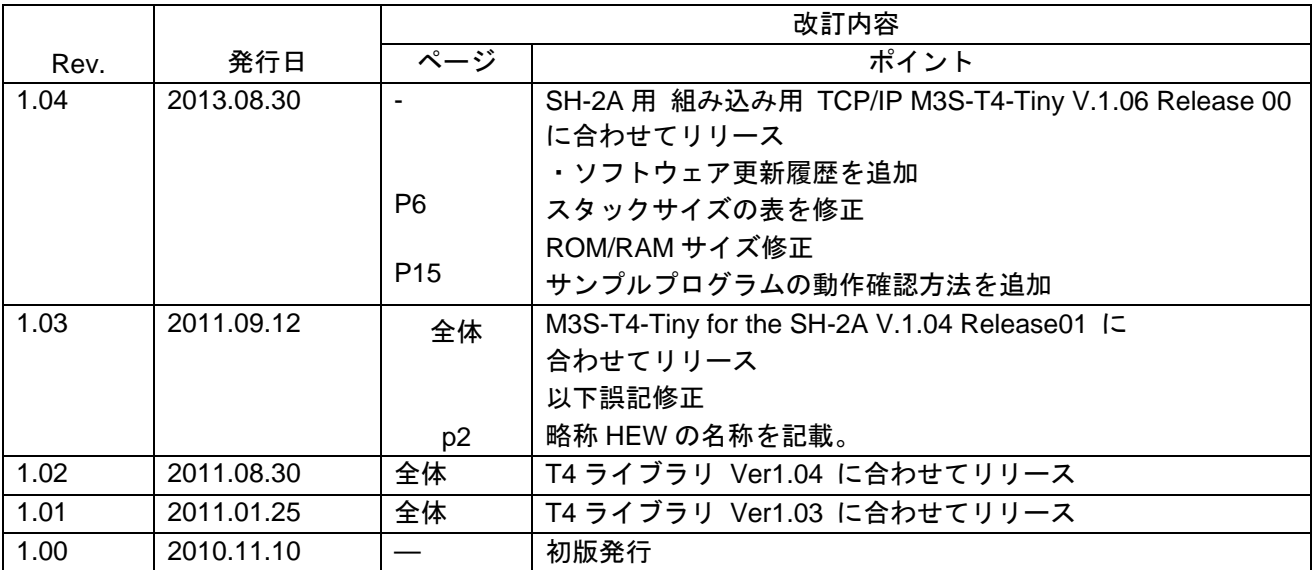

#### 製品ご使用上の注意事項

ここでは、マイコン製品全体に適用する「使用上の注意事項」について説明します。個別の使用上の注意 事項については、本文を参照してください。なお、本マニュアルの本文と異なる記載がある場合は、本文の 記載が優先するものとします。

1. 未使用端子の処理

【注意】未使用端子は、本文の「未使用端子の処理」に従って処理してください。 CMOS製品の入力端子のインピーダンスは、一般に、ハイインピーダンスとなっています。未使用端子 を開放状態で動作させると、誘導現象により、LSI周辺のノイズが印加され、LSI内部で貫通電流が流れ たり、入力信号と認識されて誤動作を起こす恐れがあります。未使用端子は、本文「未使用端子の処理」 で説明する指示に従い処理してください。

2. 電源投入時の処置

【注意】電源投入時は,製品の状態は不定です。

電源投入時には、LSIの内部回路の状態は不確定であり、レジスタの設定や各端子の状態は不定です。 外部リセット端子でリセットする製品の場合、電源投入からリセットが有効になるまでの期間、端子の 状態は保証できません。

同様に、内蔵パワーオンリセット機能を使用してリセットする製品の場合、電源投入からリセットのか かる一定電圧に達するまでの期間、端子の状態は保証できません。

3. リザーブアドレスのアクセス禁止

【注意】リザーブアドレスのアクセスを禁止します。

アドレス領域には、将来の機能拡張用に割り付けられているリザーブアドレスがあります。これらのア ドレスをアクセスしたときの動作については、保証できませんので、アクセスしないようにしてくださ い。

4. クロックについて

【注意】リセット時は、クロックが安定した後、リセットを解除してください。

プログラム実行中のクロック切り替え時は、切り替え先クロックが安定した後に切り替えてください。 リセット時、外部発振子(または外部発振回路)を用いたクロックで動作を開始するシステムでは、ク ロックが十分安定した後、リセットを解除してください。また、プログラムの途中で外部発振子(また は外部発振回路)を用いたクロックに切り替える場合は、切り替え先のクロックが十分安定してから切 り替えてください。

5. 製品間の相違について

【注意】型名の異なる製品に変更する場合は、事前に問題ないことをご確認下さい。

同じグループのマイコンでも型名が違うと、内部メモリ、レイアウトパターンの相違などにより、特性 が異なる場合があります。型名の異なる製品に変更する場合は、製品型名ごとにシステム評価試験を実 施してください。

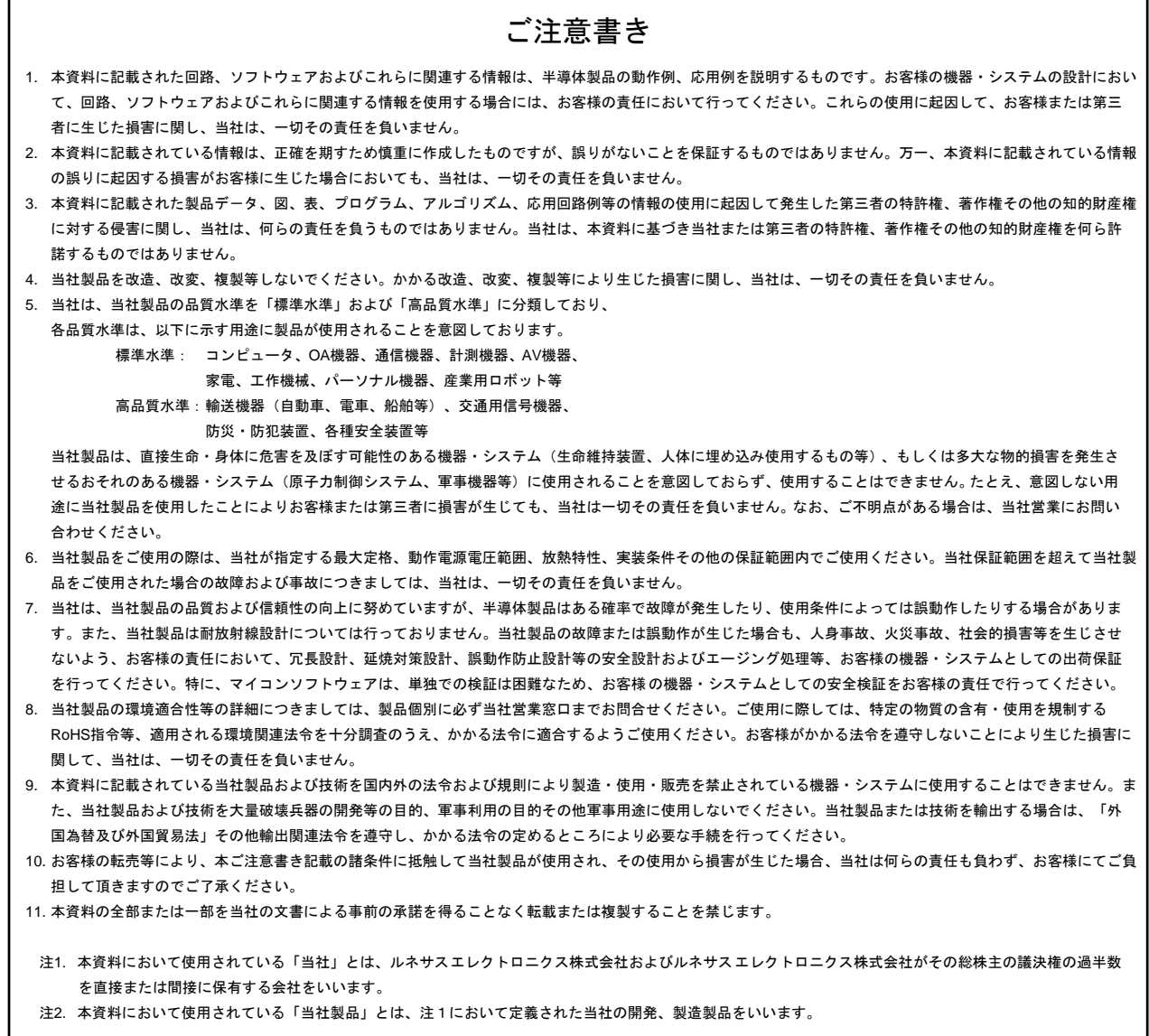

# RENESAS

#### ルネサスエレクトロニクス株式会社

http://www.renesas.com

ルネサス エレクトロニクス販売株式会社 〒100-0004 千代田区大手町 2-6-2(日本ビル)

■技術的なお問合せおよび資料のご請求は下記へどうぞ。 総合お問合せ窓口:http://japan.renesas.com/contact/

■営業お問合せ窓口

r

※営業お問合せ窓口の住所は変更になることがあります。最新情報につきましては、弊社ホームページをご覧ください。